## **GETTING STARTED**

## My Study Notebook

## Your personal space for gospel notes

As you're reading content on LDS.org, such as scriptures or lessons, you can highlight the content, add a few notes, and save this information to My Study Notebook. My Study Notebook is your own personal, private space on LDS.org to collect your gospel content and notes.

1 SIGN IN TO ACCESS THE TOOLBAR

Go to a scripture, magazine article, lesson, or conference talk. Look in the footer for a black toolbar. Click **Sign in** and sign in with your LDS Account.

2 HIGHLIGHT A PASSAGE

Once you're signed in, go to an article (such as the latest home teaching message) and highlight a passage. In the pop-up window, click **Add Note/Tag**. Then type a note and add it to a notebook.

3 VIEW YOUR STUDY NOTEBOOK CONTENT

After you highlight a few passages, click **Open Notebook** on the footer toolbar, or go to **Tools** > **My Study Notebook**. You can view all your highlights in one place, and rearrange, tag, or otherwise edit the content.

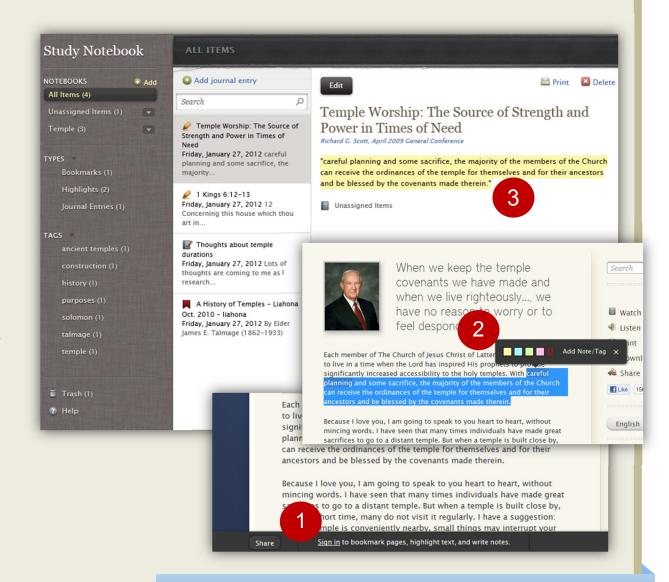

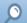